# **Deploy the ExtraHop Command Appliance with Hyper-V**

Published: 2017-11-13

The following procedures explain how to deploy an ExtraHop Command appliance on the Microsoft Hyper-V platform. You must have experience administering your hypervisor product to complete these procedures.

If you need either the installation package files or a license key for the virtual appliance, contact [support@extrahop.com.](mailto:support@extrahop.com)

## **Virtual machine requirements**

You must have an existing installation of Hyper-V on Windows Server 2012 (or later) capable of hosting the Command virtual appliance. In addition, you need Hyper-V Manager to manage the virtual machine.

The following server hardware is required for the Command virtual Appliance

### **CPU**

2 CPUs with hyper-threading support, VT-x technology, and 64-bit architecture.

#### **RAM**

4 GB RAM or higher

#### **Disk**

44 GB or higher disk (thick-provisioned)

**Important:** If you want to deploy more than one ExtraHop virtual appliance, create the new instance with the original deployment package or clone an existing instance that has never been started.

### **Performance guidelines**

The following table provides guidelines that can help you optimize the performance of the Command appliance. These guidelines are minimum requirements that you might need to adjust based on the size and needs of your environment.

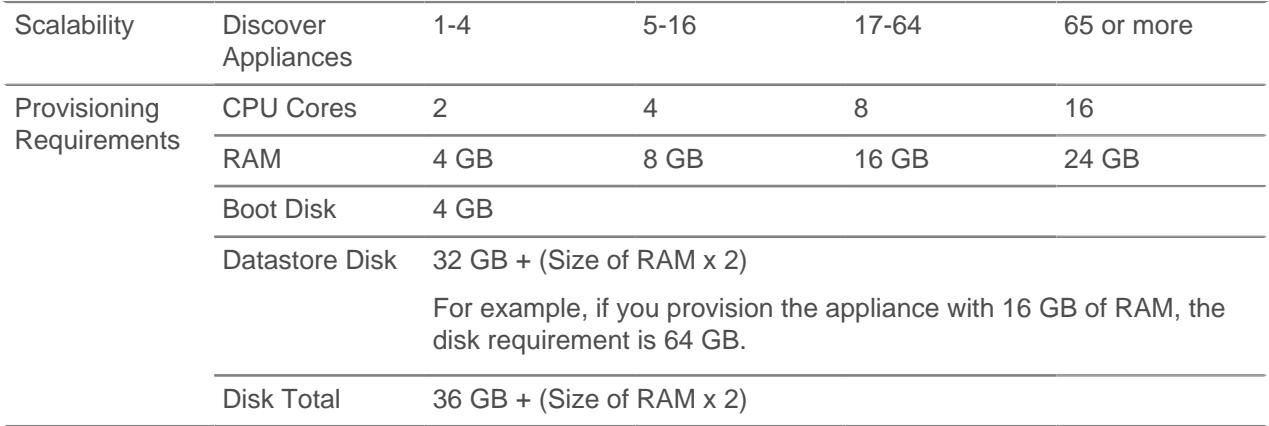

# **Install the files for Hyper-V**

**Before you begin**

If you have not already done so, download the ExtraHop Command virtual appliance file for Hyper-V from the [ExtraHop Customer Portal](https://customer.extrahop.com/)  $\mathbb Z$  and extract the contents from the .  $z$ <sub>1</sub> file to your Windows Server machine.

- 1. Go to the **Start** menu and open the **Hyper-V Manager**.
- 2. In the right pane of the Hyper-V Manager, click **New** and select **Import Virtual Machine…**.
- 3. If the Before You Begin screen appears, click **Next**. Otherwise, continue to the next step.
- 4. Browse to the folder with the extracted files and click **Next**.
- 5. Select the virtual machine to import and click **Next**.
- 6. Select **Copy the virtual machine** and click **Next**.
- 7. On Choose Folders for Virtual Machine Files, select the location to store the configuration of the VM and click **Next**.
- 8. On Choose Storage Folders to Store Virtual Hard Disks, select a location to store the virtual hard disks and click **Next**.
- 9. On the summary screen review your choices and then click **Finish**.
- 10. Wait several minutes for the files to copy.
- 11. In the Virtual Machines list, right-click the virtual machine and select **Start**.
- 12. Right-click the virtual machine again and select **Connect**.
- 13. Click the green start button at the top of the screen and wait for the login prompt.

File Action Media  $\begin{array}{c|c|c|c|c} \hline \textbf{r} & \textbf{0} & \textbf{0} & \textbf{0} & \textbf{0} \end{array}$ 

- 14. At the login prompt, type shell and then press ENTER.
- 15. At the password prompt, type default, and then press ENTER.
- 16. Run the show ipaddr command to display the IP address of the Discover appliance. You need the IP address to apply the ExtraHop license in the next procedure.

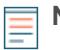

**Note:** If your network does not support DHCP, see [Configure a Static IP Address](#page-1-0) to set a static IP address.

### <span id="page-1-0"></span>**Configure a static IP address through the CLI**

The ExtraHop appliance is delivered with DHCP enabled. If your network does not support DHCP, no IP address is acquired, and you must configure a static address manually.

- 1. Establish a console connection to the ExtraHop appliance.
- 2. At the login prompt, type shell and then press ENTER.
- 3. At the password prompt, type default, and then press ENTER.
- 4. To configure the static IP address, run the following commands:
	- a) Enable privileged commands:

### enable

- b) At the password prompt, type default, and then press ENTER.
- c) Enter configuration mode:

configure

d) Enter the interface configuration mode:

interface

e) Run the ip command and specify the IP address and DNS settings in the following format: ip ipaddr <ip\_address> <netmask> <gateway> <dns\_server>

**\*@ExtraHop** 

For example:

ip ipaddr 10.10.2.14 255.255.0.0 10.10.1.253 10.10.1.254

f) Leave the interface configuration section:

exit

g) Save the running config file:

running\_config save

h) Type  $y$  and then press ENTER.

# **Register the ExtraHop appliance**

Complete the following steps to apply a product key.

If you do not have a product key, contact your ExtraHop account team.

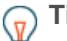

**Tip:** To verify that your environment can resolve DNS entries for the ExtraHop licensing server, open a terminal application on your Windows, Linux, or Mac OS client and run the following command:

nslookup -type=NS d.extrahop.com

If the name resolution is successful, output similar to the following appears:

```
Non-authoritative answer:
d.extrahop.com nameserver = ns0.use.d.extrahop.com.
d.extrahop.com nameserver = ns0.usw.d.extrahop.com.
```
- 1. In your browser, type the URL of the ExtraHop Admin UI, https://<extrahop\_ip\_address>/ admin.
- 2. Review the license agreement, select **I Agree**, and then click **Submit**.
- 3. On the login screen, type setup for the username.
- 4. For the password, select from the following options:
	- For 1U and 2U appliances, type the service tag number found on the pullout tab on the front of the appliance.
	- For the EDA 1100, type the serial number displayed in the Appliance info section of the LCD menu. The serial number is also printed on the bottom of the appliance.
	- For a virtual appliance, type default.
- 5. Click **Log In**.
- 6. In the Appliance Settings section, click **License**.
- 7. Click **Manage License**.
- 8. Click **Register**.
- 9. Enter the product key and then click **Register**.
- 10. Click **Done**.

### **Post-deployment actions**

After you deploy the Command appliance, do the following:

Connect your Discover appliances. See the [ExtraHop Command settings](https://docs.extrahop.com/7.0/eh-admin-ui-guide/#extrahop-command-settings) **F** section in the [ExtraHop](https://docs.extrahop.com/7.0/eh-admin-ui-guide/) [Admin UI Guide .](https://docs.extrahop.com/7.0/eh-admin-ui-guide/)..

- Add your Explore appliances. See the [Configure an Explore cluster](https://docs.extrahop.com/7.0/eh-admin-ui-guide/#configure-an-explore-cluster) E section in the [ExtraHop Admin](https://docs.extrahop.com/7.0/eh-admin-ui-guide/) UI Guide Z.
- Review the [Discover and Command Post-deployment Checklist](https://docs.extrahop.com/7.0/eh-post-deployment-checklist/) E and configure additional Command settings.